# Venue 10 7000 Serie Benutzerhandbuch

Tablet Modell: Venue 7040 Regulationsmodell: T13G Regulationstyp: T13G001

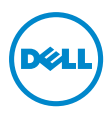

## Hinweis, Vorsicht und Warnung

HINWEIS: Bei einem HINWEIS erhalten Sie wichtige U Informationen, die Ihnen helfen können, das Tablet besser zu nutzen.

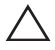

VORSICHT: Bei VORSICHT werden Sie auf Situationen hingewiesen, bei denen die Hardware beschädigt oder Daten verloren gehen können, wenn die Anweisung nicht genau befolgt wird.

WARNUNG: Bei WARNUNG werden Sie auf die Gefahr von Sach- und Personenschäden bzw. Todesgefahr hingewiesen.

Copyright © 2015 Dell Inc. Alle Rechte vorbehalten.

\_\_\_\_\_\_\_\_\_\_\_\_\_\_\_\_\_\_\_\_\_\_\_

Dieses Produkt ist durch US- und internationale Gesetze zum Urheberrecht und geistigen Eigentums geschützt. Dell™ und das Dell Logo sind Marken von Dell Inc. in den Vereinigten Staaten und/oder anderen Ländern. Alle anderen hier genannten Marken und Namen könnten die Marken der entsprechenden Unternehmen sein.

2015 - 05 Rev. A00

# **Inhalt**

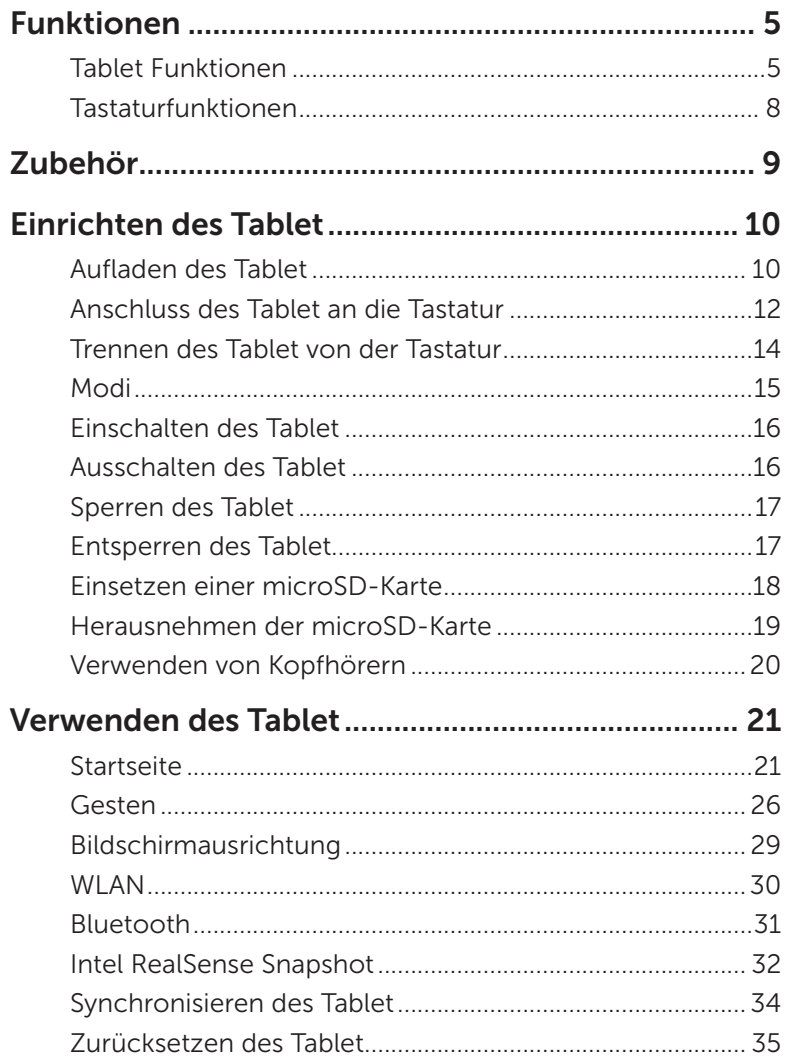

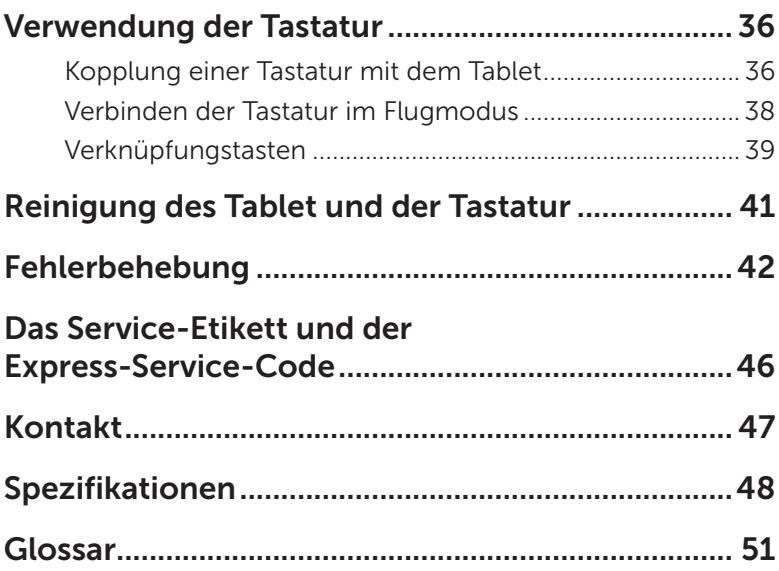

# <span id="page-4-0"></span>Funktionen

## Tablet Funktionen

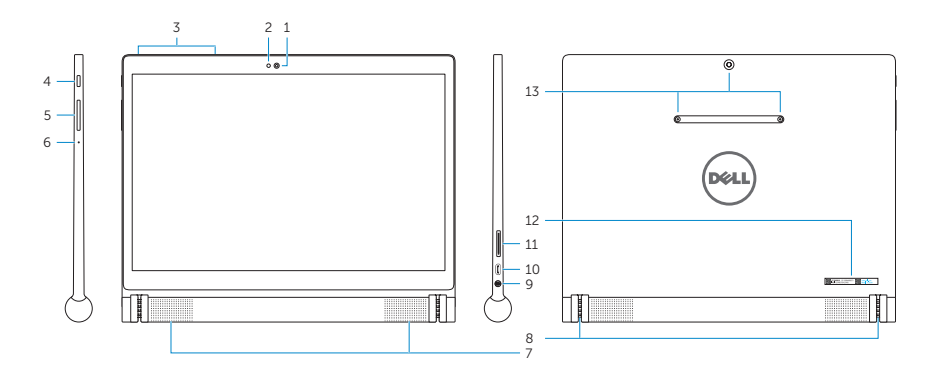

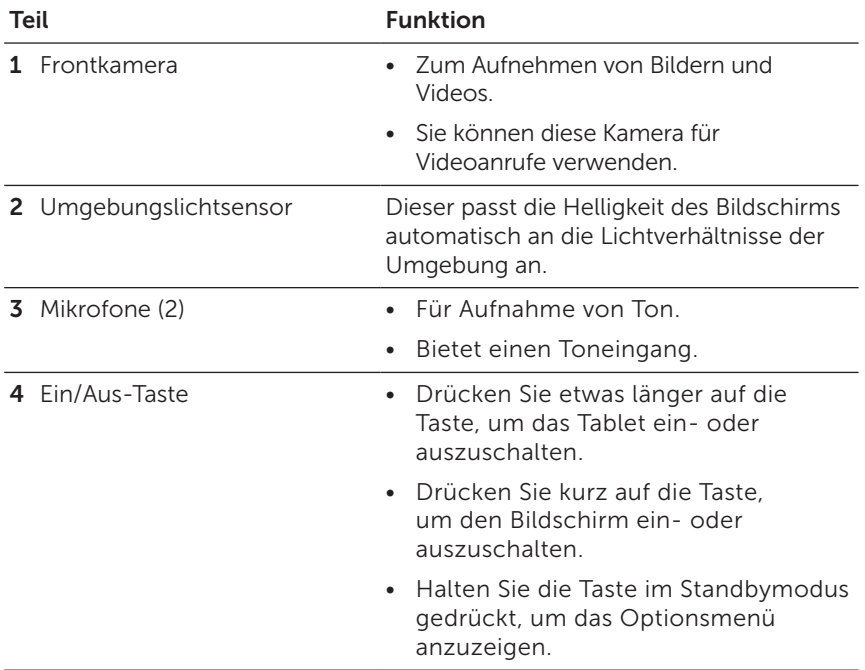

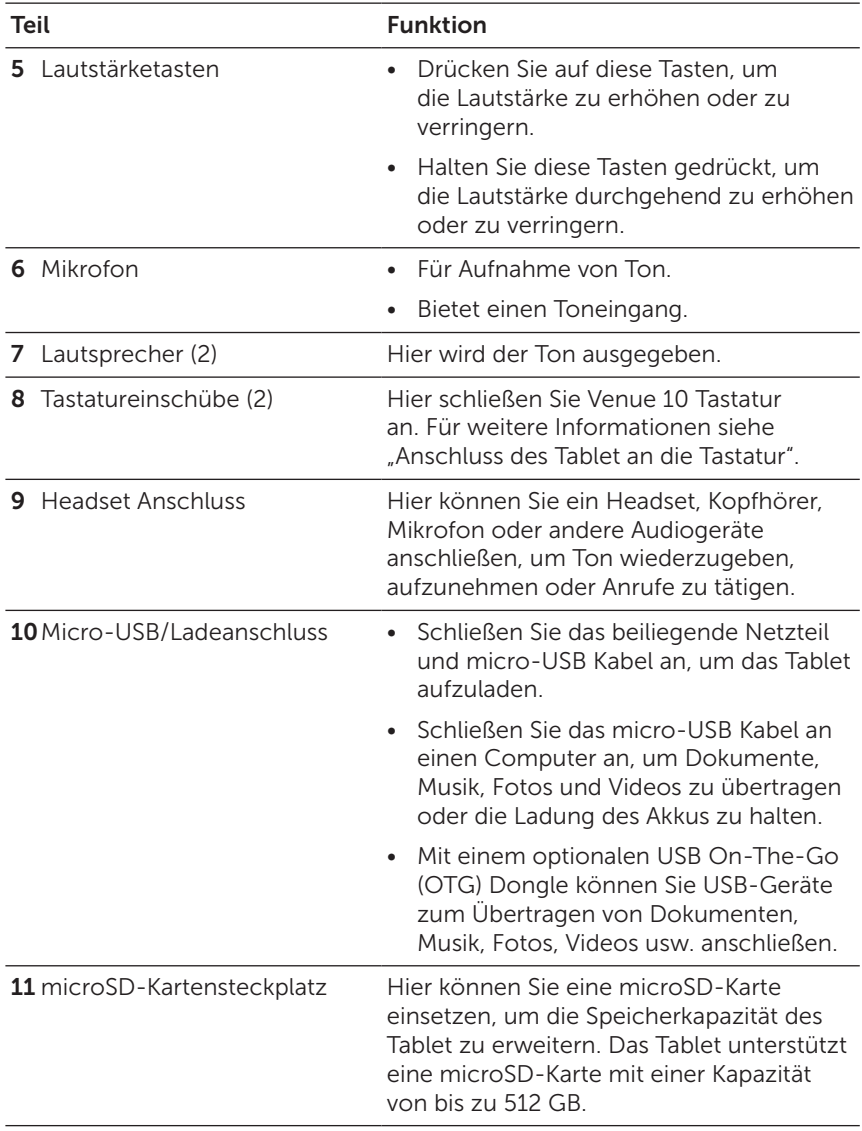

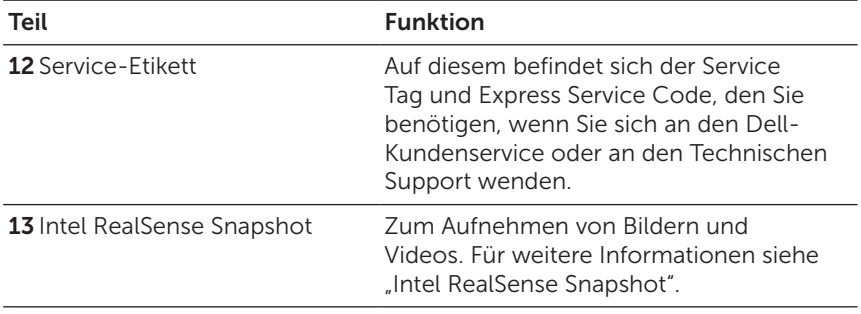

HINWEIS: Die Frontkamera unterstützt Zoom, aber unterstützt nicht die Gesichtserkennungs-, kontinuierlicher Autofokus oder die Touch-to-Focus-Funktion.

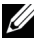

HINWEIS: Intel RealSense Snapshot unterstützt die kontinuierlicher Autofokus, Touch-to-Focus und Zoom-Funktion, aber nicht die Gesichtserkennung.

HINWEIS: Der Micro-USB/Ladeanschluss unterstützt das Anschließen an einen Computer und die Stromversorgung angeschlossener USB-Geräte.

### <span id="page-7-0"></span>Tastaturfunktionen

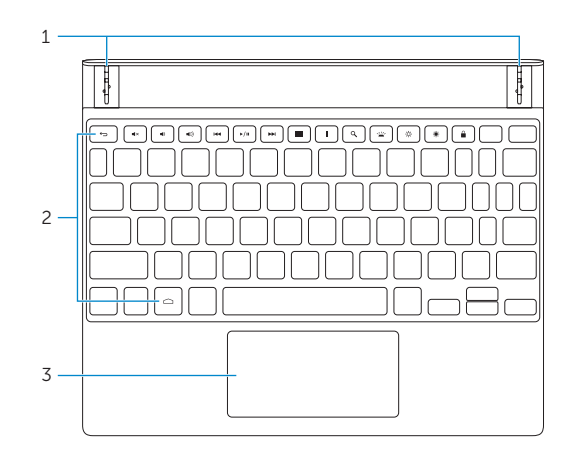

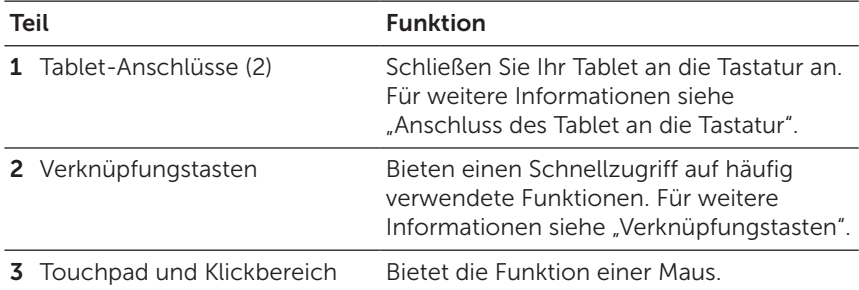

HINWEIS: Die Tastatur wird von Ihrem Tablet mit Strom versorgt. Um die Tastatur zu aktivieren, stellen Sie sicher, dass das Tablet richtig mit der Tastatur verbunden ist. Für weitere Informationen siehe ["Anschluss des Tablet an die Tastatur".](#page-11-1)

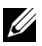

HINWEIS: Die mit dem Tablet gelieferte Tastatur ist bereits mit dem Tablet gekoppelt. Für Anweisungen zur Kopplung siehe ["Kopplung einer Tastatur mit dem Tablet"](#page-35-1).

# <span id="page-8-0"></span>Zubehör

Das Tablet unterstützt das folgende Zubehör:

### Venue 10 Tastatur

Bietet eine Option für herkömmliches Tippen innerhalb der Android Oberfläche, sowie verschiedene komfortable Navigationsoptionen, z.B. integrierte Verknüpfungstasten und ein Touchpad.

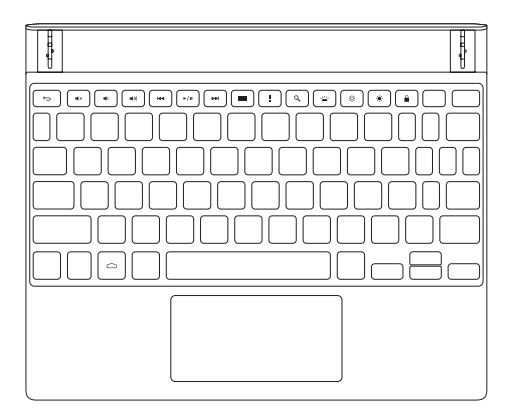

# <span id="page-9-0"></span>Einrichten des Tablet

WARNUNG: Bevor Sie beginnen, das Tablet zu verwenden, lesen Sie sich zunächst sorgfältig alle Sicherheitsinformationen durch, die Sie mit dem Tablet erhalten haben. Zusätzliche Informationen zu bewährten Verfahrensweisen finden Sie auch unter [dell.com/regulatory\\_compliance](http://dell.com/regulatory_compliance).

### Aufladen des Tablet

- ACHTUNG: Laden Sie den Akku bei einer Umgebungstemperatur zwischen 0°C und 35°C (32°F und 95°F) auf.
- 

VORSICHT: Verwenden Sie nur den mitgelieferten Netzadapter, um das Tablet aufzuladen. Bei der Verwendung anderer Netzadapter oder Micro-USB-Kabel kann das Tablet stark beschädigt werden.

HINWEIS: Bei der Auslieferung könnte der Akku nicht vollständig geladen sein.

1 Schließen Sie das micro-USB Kabel an das Netzteil an.

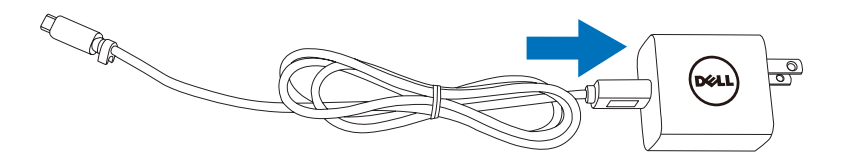

2 Schließen Sie das micro-USB Kabel an den micro-USB/ Ladeanschluss des Tablet an.

3 Schließen Sie das Netzteil an eine Steckdose an und laden Sie das Tablet so lange auf, bis der Akku vollständig geladen ist.

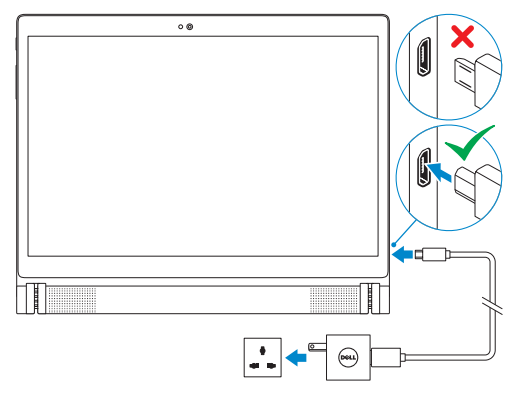

HINWEIS: Ein voll entladener Akku benötigt bis zu vollständiger Aufladung bis zu 7 Stunden, wenn das Tablet nicht verwendet wird.

HINWEIS: Sie können die Ladung des Akkus auch erhalten, wenn  $\mathscr{U}$ Sie das Tablet mit dem micro-USB Kabel an einen Computer anschließen. Während der Verbindung mit einem Computer wird der Akku langsam geladen, da die Ladezeit von der Leistung des USB-Anschlusses abhängt. Das Tablet wird möglicherweise nicht geladen, wenn es mit einem USB-Hub verbunden ist oder wenn der Computer ausgeschaltet ist oder sich im Standbymodus befindet.

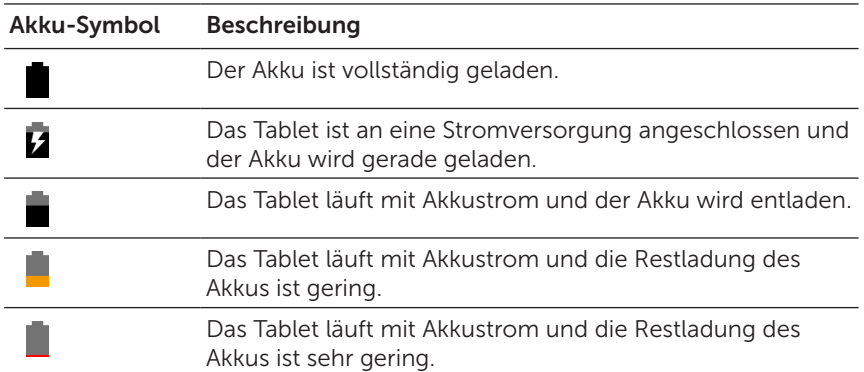

Sie können den Ladestatus des Akkus über das oben auf dem Bildschirm dargestellte Akkusymbol überprüfen.

### <span id="page-11-1"></span><span id="page-11-0"></span>Anschluss des Tablet an die Tastatur

- HINWEIS: Die Tastatur kommuniziert mit dem Tablet über <u>U</u> Bluetooth. Stellen Sie vor der Nutzung der Tastatur sicher, dass Bluetooth auf dem Tablet aktiviert ist. Für weitere Informationen siehe ["Ein-/Ausschalten der Bluetooth-Funktion"](#page-30-1).
	- 1 Richten Sie die Tastatureinschübe an den Tablet-Anschlüssen aus.
	- 2 Setzen Sie das Tablet in die Tastatur ein, bis es magnetisch einrastet.

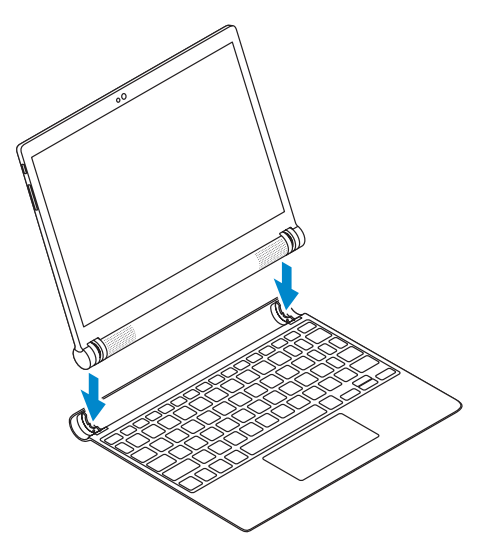

Nachdem sich das Tablet erfolgreich mit der Tastatur verbunden hat, werden die Hintergrundbeleuchtung und die Lampe der Feststelltaste leuchten und die Meldung Bluetooth Tastatur ist verbunden kurz auf dem Bildschirm angezeigt.

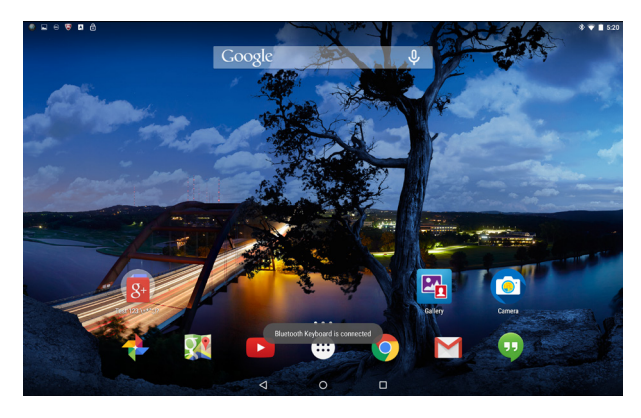

HINWEIS: Wenn eine Tastatur an das Tablet angeschlossen ist, wird die Bildschirmtastatur nicht angezeigt, wenn ein Texteingabefeld ausgewählt ist.

### <span id="page-13-1"></span><span id="page-13-0"></span>Trennen des Tablet von der Tastatur

- ACHTUNG: Versuchen Sie nicht, das Tablet mit Gewalt von der  $^\Delta$  Tastatur zu trennen. Trennen Sie das Tablet wie folgt von der Tastatur.
- ACHTUNG: Um zu verhindern, dass das Tablet versehentlich umfällt, stellen Sie sicher, dass Sie das Tablet fest mit einer Hand halten, wenn Sie es von der Tastatur trennen.
	- 1 Öffnen Sie das Tablet so weit wie möglich.

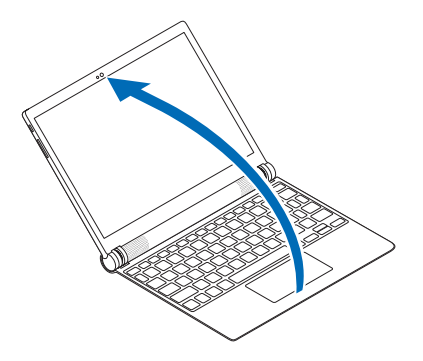

2 Halten Sie die Tastatur fest und schieben Sie die Mitte des Tablet nach außen.

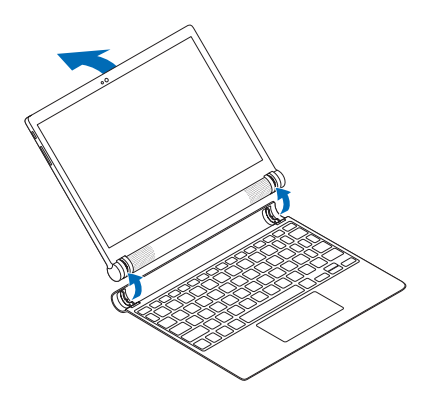

## <span id="page-14-0"></span>Modi

### Laptop-Modus

Schließen Sie das Tablet mit dem Display in Richtung der Tastatur zeigend an die Tastatur an.

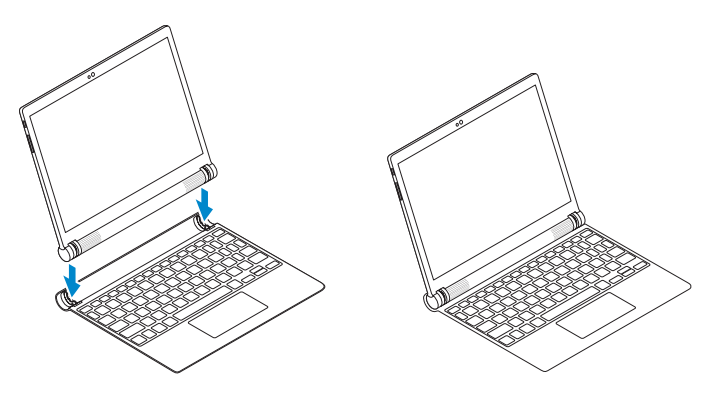

#### Zelt-Modus

Schließen Sie das Tablet mit dem Display von der Tastatur weg zeigend an die Tastatur an.

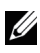

HINWEIS: Die Tastatur ist in diesem Modus deaktiviert.

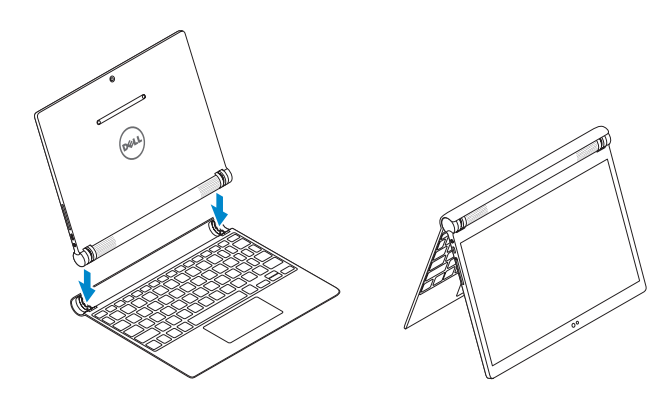

## <span id="page-15-0"></span>Einschalten des Tablet

Wenn Sie das Tablet das erste Mal einschalten, müssen Sie zunächst das Android-Setup ausführen. Weitere Informationen darüber finden Sie in der Kurzanleitung, die dem Tablet beiliegt.

1 Drücken Sie 7 Sekunden lang auf die Ein/Aus-Taste, um das Tablet einzuschalten.

Der Sperrbildschirm wird angezeigt.

2 Wischen Sie auf dem Sperrbildschirm nach oben, um die Android Startseite anzuzeigen.

HINWEIS: Wischen Sie auf dem Sperrbildschirm nach links, um die Kamera-App auszuführen.

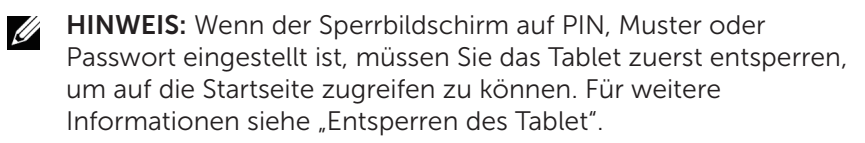

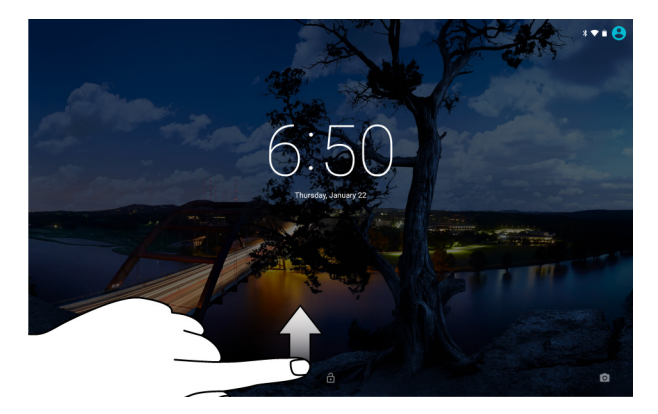

Das Tablet kann verwendet werden, wenn der Android Startbildschirm angezeigt wird.

## <span id="page-15-1"></span>Ausschalten des Tablet

Wenn Sie das Tablet ausschalten möchten, halten Sie die Ein/Aus-Taste gedrückt, bis da Optionsmenü angezeigt wird. Tippen Sie anschließend auf Ausschalten.

# <span id="page-16-0"></span>Sperren des Tablet

Drücken Sie auf die Ein/Aus-Taste, um den Bildschirm auszuschalten und das Tablet zu sperren.

Das Tablet verfügt über verschiedene Bildschirmsperren, z.B. Muster, PIN und Passwort, um das Tablet vor unbefugtem Zugriff zu schützen. So konfigurieren Sie die Bildschirmsperre:

- 1 Tippen Sie auf  $\text{m} \to \text{E}$ instellungen  $\to$  Sicherheit  $\to$ Bildschirmsperre.
- 2 Wählen Sie die gewünschte Bildschirmsperre für das Tablet aus und folgen Sie den Anweisungen auf dem Bildschirm.

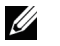

U

HINWEIS: Es wird dringend empfohlen, mindestens eine der Bildschirmsperren auszuwählen, um das Tablet zu schützen.

HINWEIS: Die Standard Bildschirmsperre ist Wischen.

### <span id="page-16-1"></span>Entsperren des Tablet

So entsperren Sie das Tablet:

- 1 Drücken Sie auf die Ein/Aus-Taste, um den Bildschirm einzuschalten.
- 2 Entsperren Sie den Bildschirm je nach Art der konfigurierten Sperre mit einer der folgenden Methoden:

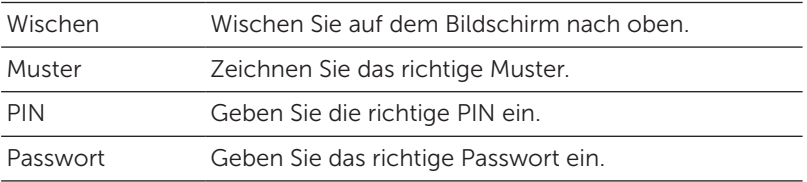

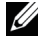

HINWEIS: Wenn keine Bildschirmsperre eingerichtet ist, wird die Startseite nach dem Drücken der Ein/Aus-Taste angezeigt.

### <span id="page-17-0"></span>Einsetzen einer microSD-Karte

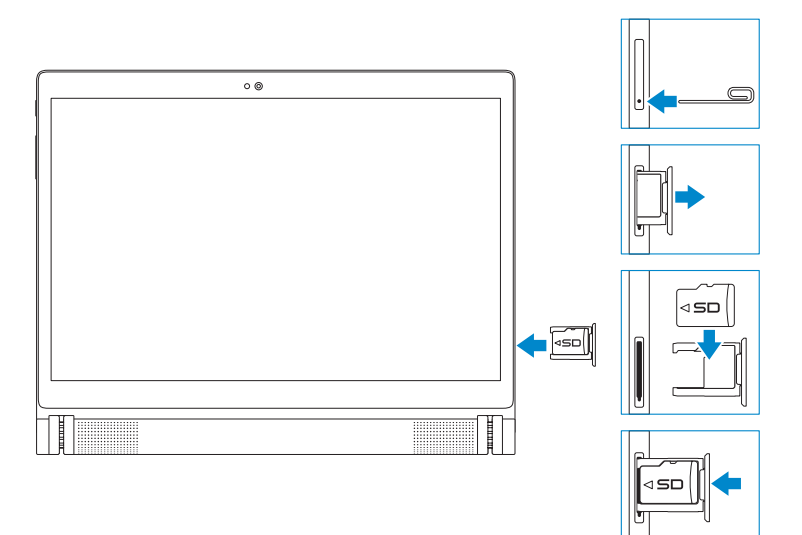

- 1 Stecken Sie eine Nadel oder die Spitze einer Büroklammer in die Öffnung am microSD-Karteneinschub, um den microSD-Kartenträger auszuwerfen.
- 2 Entfernen Sie den microSD-Kartenträger.
- 3 Legen Sie die microSD-Karte so in den Träger ein, dass die Kontakte zum Karteneinschub und zur Rückseite des Tablet zeigen.
- 4 Schieben Sie die microSD-Karte in den Einschub.

### <span id="page-18-0"></span>Herausnehmen der microSD-Karte

VORSICHT: Wenn Sie die microSD-Karte herausnehmen, während gerade darauf zugegriffen wird, können Daten verloren gehen und Programmfehler auftreten. Stellen Sie sicher, dass alle Speichervorgänge auf die microSD-Karte vollständig abgeschlossen sind, bevor Sie die microSD-Karte herausnehmen.

- 1 Tippen Sie auf  $\text{im} \to \text{E}$ instellungen  $\to$  Speicher.
- 2 Tippen Sie im Menü SD-Karte auf Trennen und bestätigen Sie anschließend Ihre Auswahl.

Auf dem Bildschirm erscheint die Meldung, dass die microSD-Karte nun sicher entfernt werden kann.

- 3 Stecken Sie eine Nadel oder die Spitze einer Büroklammer in die Öffnung am microSD-Karteneinschub, um den microSD-Kartenträger auszuwerfen.
- 4 Entfernen Sie den microSD-Kartenträger.
- 5 Entfernen Sie die microSD Karte aus dem Träger und schieben Sie den Träger in den Karteneinschub.

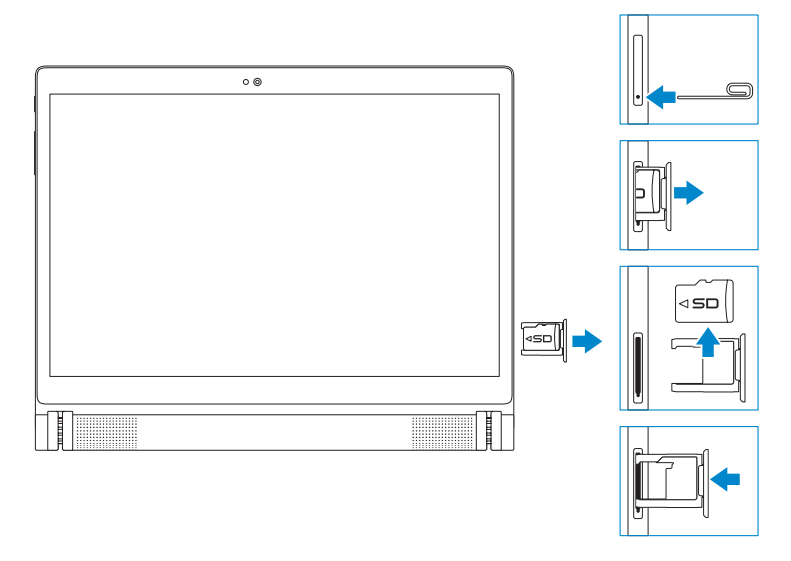

## <span id="page-19-0"></span>Verwenden von Kopfhörern

Sie können ein Headset, Kopfhörer, Mikrofon oder andere Audiogeräte an den Kopfhöreranschluss des Tablet anschließen.

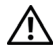

WARNUNG: Über einen längeren Zeitraum laute Musik hören kann zu Schädigungen des Gehörs führen.

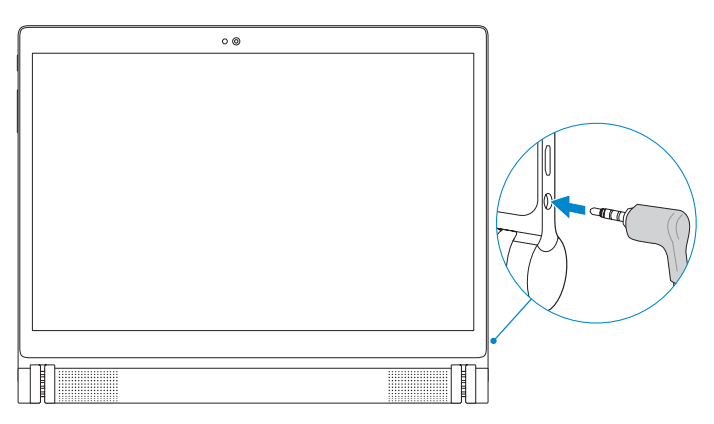

- 1 Schließen Sie den Kopfhörer an den Headset-Anschluss (3,5 mm) des Tablet an.
- 2 Setzen Sie den Kopfhörer auf und stellen Sie die Lautstärke auf einen angenehmen Wert ein.

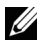

HINWEIS: Wenn Sie ein Audiogerät an den 3,5 mm Kopfhöreranschluss anschließen, werden die integrierten Lautsprecher des Tablet automatisch stumm geschaltet.

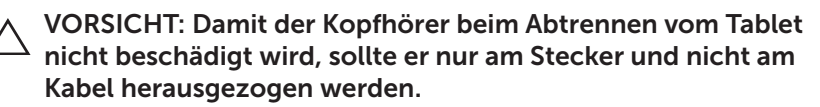

# <span id="page-20-0"></span>Verwenden des Tablet

# **Startseite**

Wenn Sie das Tablet einschalten und den Bildschirm entsperren, wird die Android Startseite angezeigt. Die Startseite zeigt App-Verknüpfungen, Statussymbole, das Benachrichtigungsmenü, die Favoritenablage und die Navigationsleiste an.

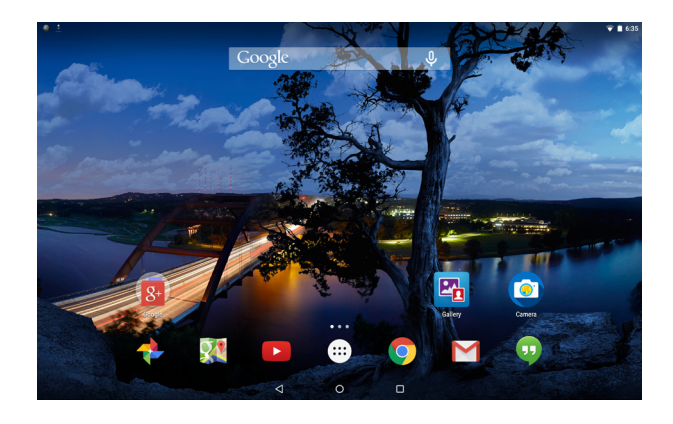

 $\mathbb Z$  HINWEIS: Tippen Sie auf $\left(\mathbb Z\right)$ , um das Alle Apps Fenster anzuzeigen. Im Alle Apps Fenster können Sie sämtliche Apps und Widgets durchsuchen, die auf dem Tablet installiert sind.

### Anpassen der Startseite

Sie können die Startseite anpassen, indem Sie App-Verknüpfungen und Widgets hinzufügen oder den Hintergrund der Startseite ändern.

App-Verknüpfungen hinzufügen

Sie können App-Verknüpfungen für einen schnellen Zugriff zur Startseite hinzufügen.

So fügen Sie eine Verknüpfung zur Startseite hinzu:

- **1** Tippen Sie auf  $\left( \left| \cdot \right| \right)$ .
- 2 Halten Sie die App gedrückt, die Sie zur Startseite hinzufügen möchten.
- 3 Verschieben Sie die App in den gewünschten Bereich und lassen Sie sie anschließend los.

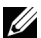

HINWEIS: Wenn sich in dem Bereich, in dem Sie die App setzen möchten, bereits eine App oder ein Widget befindet, wird es automatisch in den angrenzenden Bereich verschoben.

HINWEIS: Wenn Sie einen Ordner erstellen möchten, schieben Sie die App-Verknüpfung über eine andere App-Verknüpfung auf der Startseite und lassen Sie sie anschließend los.

Widgets hinzufügen

- 1 Halten Sie einen leeren Bereich auf der Startseite gedrückt und tippen Sie anschließend auf **Nungers**.
- 2 Halten Sie das Widget gedrückt, das Sie zur Startseite hinzufügen möchten.
- 3 Verschieben Sie das Widget in den gewünschten Bereich und lassen Sie es anschließend los.

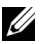

HINWEIS: Wenn sich in dem Bereich, in dem Sie das Widget setzen möchten, bereits eine App oder ein Widget befindet, wird es automatisch in den angrenzenden Bereich verschoben.

Hintergrund ändern

- 1 Halten Sie einen leeren Bereich auf der Startseite gedrückt und tippen Sie anschließend auf HINTERGRUNDE.
- 2 Tippen Sie ein Hintergrund-Miniaturbild, um ein vorinstalliertes Hintergrundbild auszuwählen oder tippen Sie auf **Bild auswählen**, um ein Bild aus der Galerie auszuwählen.

#### <span id="page-22-0"></span>Schnelleinstellungen

Die Statussymbole werden oben rechts auf der Startseite angezeigt. Wischen Sie von der Oberseite des Displays zwei Mal mit einem Finger oder ein Mal mit zwei Fingern nach unten, um auf das Schnelleinstellungsmenü zuzugreifen. Das Schnelleinstellungsmenü bietet einen schnellen Zugriff auf Einstellungen wie z.B. WLAN, Bluetooth, Display Helligkeit usw.

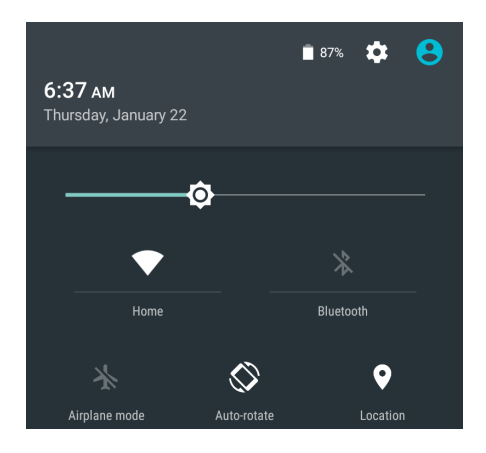

### Benachrichtigungsmenü

Benachrichtigungen werden oben links auf der Startseite angezeigt. Wischen Sie mit einem Finger von der Oberseite des Displays nach unten, um auf das Benachrichtigungsmenü zuzugreifen, in dem Benachrichtigungen wie z.B. neue Nachrichten, Kalenderereignisse, laufende Downloads usw. angezeigt werden.

Tippen Sie auf die Benachrichtigung, um auf die entsprechende App zuzugreifen. Wenn Sie eine Benachrichtigung entfernen möchten, wischen Sie sie einfach weg. Sie können bestimmte Benachrichtigungen langsam nach unten wischen, um sie zu erweitern und mehr Details anzuzeigen.

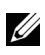

HINWEIS: Wenn Sie sämtliche Benachrichtigungen verwerfen möchten, tippen Sie unten im Benachrichtigungsmenü auf  $\blacksquare$ .

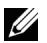

HINWEIS: Die Benachrichtigungen können auch auf dem Sperrbildschirm angezeigt werden. Wischen Sie innerhalb der Benachrichtigung nach unten, um weitere Einzelheiten anzuzeigen oder tippen Sie sie zwei Mal an, um die entsprechende App zu öffnen. Wenn Sie eine Bildschirmsperre eingerichtet haben, müssen Sie den Bildschirm entsperren, um die Inhalte der Benachrichtigungen anzuzeigen.

### Favoritenablage

Die Favoritenablage wird unten auf der Startseite angezeigt und bietet Ihnen einen schnellen Zugriff auf Ihre Lieblings-Apps. Sie können Verknüpfungen für bis zu sechs Apps oder Ordner in der Favoritenablage platzieren.

So fügen Sie eine App-Verknüpfung zur Favoritenablage hinzu:

- 1 Tippen Sie auf  $\left( \left| \cdot \right| \right)$
- 2 Halten Sie die App gedrückt, die Sie zur Favoritenablage hinzufügen möchten.
- 3 Verschieben Sie die App an die gewünschte Position und lassen Sie sie los.

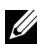

HINWEIS: Wenn Sie einen Ordner erstellen möchten, schieben Sie die App-Verknüpfung über eine andere App-Verknüpfung in der Favoritenablage und lassen Sie sie los.

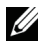

 $\mathbb Z$  HINWEIS: Das Alle Apps Symbol  $\widehat{...}$  in der Favoritenablage auf jeder Startseite wird immer angezeigt. Tippen Sie auf (...), um das alle Apps Fenster zu öffnen.

#### Navigationsleiste

Die Navigationsleiste wird unten auf dem Bildschirm angezeigt und zeigt drei Schaltflächen — Zurück, Startseite und Letzte Apps.

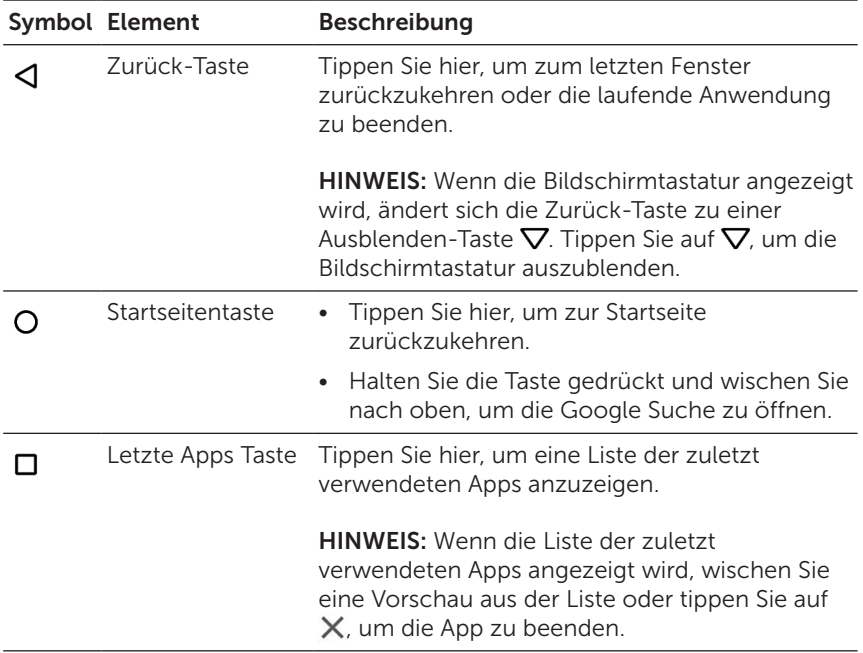

Weitere Informationen über die Nutzung von Android finden Sie unter [support.google.com/android](http://support.google.com/android).

## <span id="page-25-0"></span>Gesten

Das Tablet verfügt über einen Multitouch-Bildschirm. Das Tablet wird durch Berühren des Bildschirms bedient.

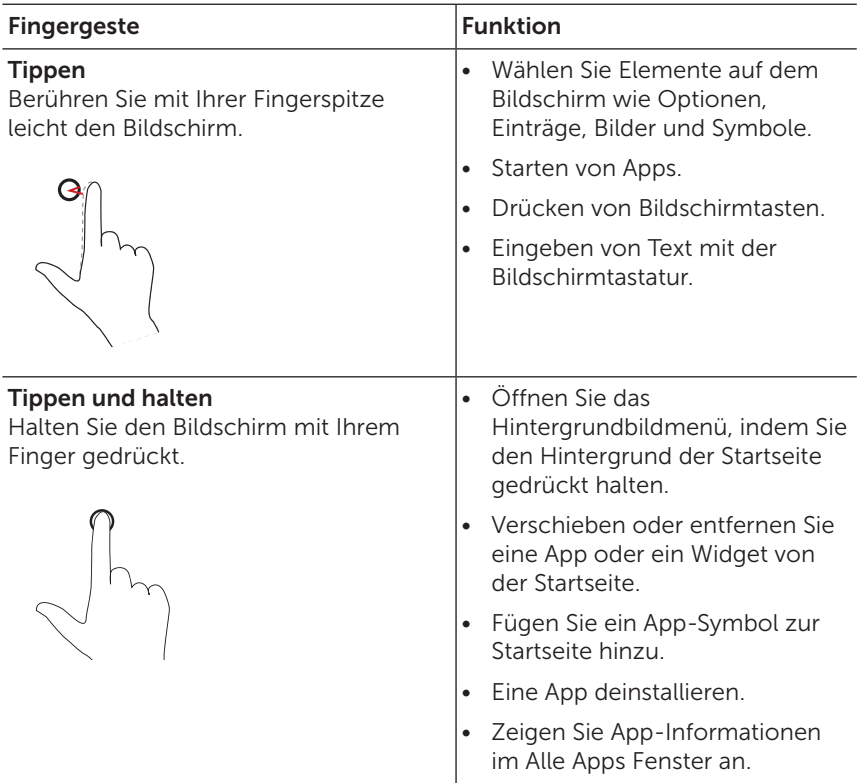

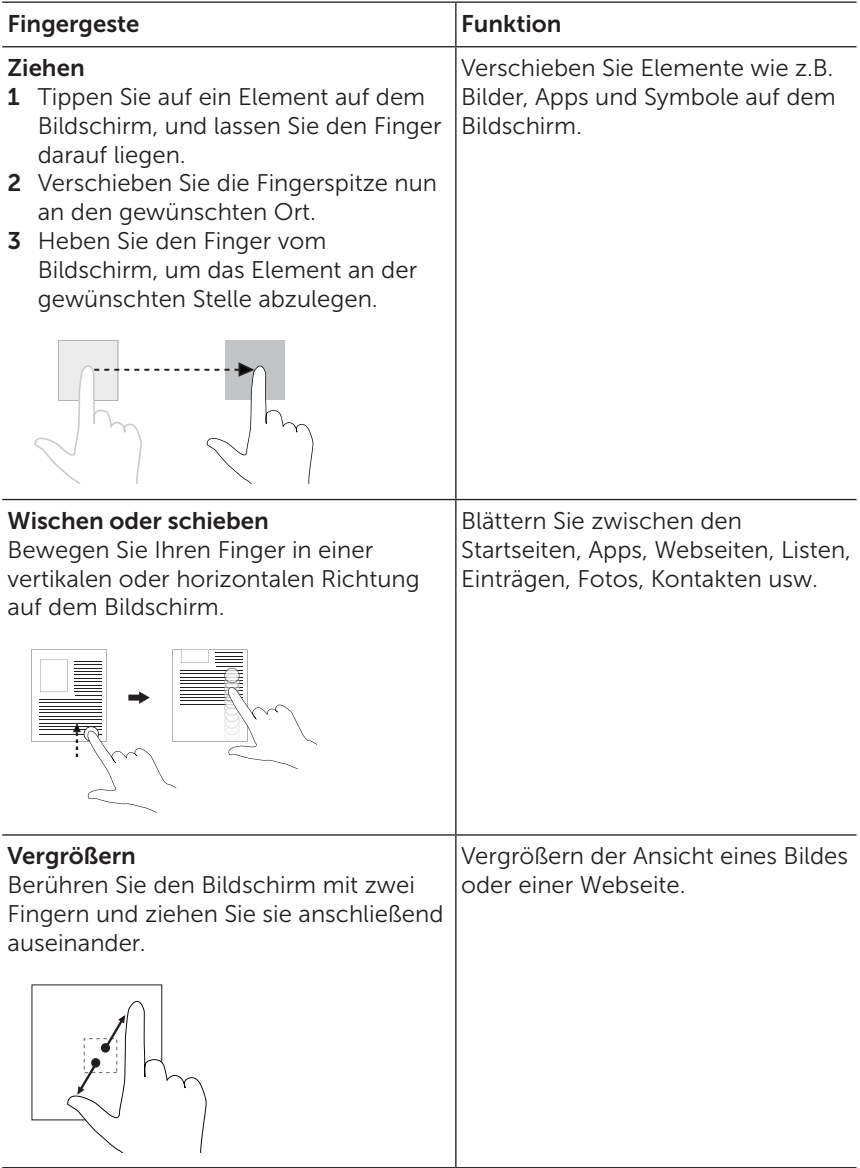

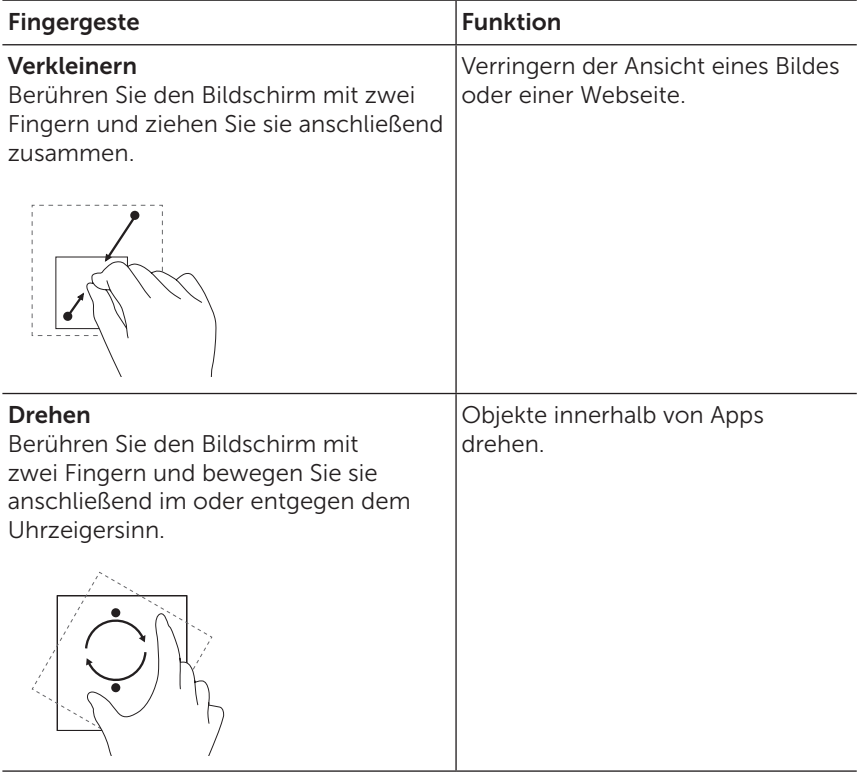

## <span id="page-28-0"></span>Bildschirmausrichtung

Für eine optimale Anzeige ändert sich die Bildschirmausrichtung je nachdem wie Sie das Tablet halten automatisch in das Hoch- oder Querformat. Sie können die automatische Bildschirmausrichtung deaktivieren und den Bildschirm im Quer- oder Längsformat fixieren.

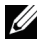

**HINWEIS:** Es gibt Apps, welche die automatische Bildschirmausrichtung nicht unterstützen und nur mit einer bestimmten Ausrichtung arbeiten.

#### Bildschirmausrichtung sperren und entsperren

- 1 Halten Sie das Tablet in der gewünschten Ausrichtung.
- 2 Greifen Sie auf die Schnelleinstellungen zu, indem Sie mit zwei Fingern von der Oberseite des Bildschirms wischen.
- 3 Tippen Sie auf <a>
Automatische Drehung, um die Bildschirmausrichtung zu sperren oder auf **Hochformat** oder Querformat, um die Bildschirmausrichtung zu entsperren.

## <span id="page-29-1"></span><span id="page-29-0"></span>WLAN

WLAN aktivieren/deaktivieren:

- 1 Tippen Sie auf  $\text{m} \to \text{E}$ instellungen  $\to$  WLAN.
- 2 Verwenden Sie den Regler, um WLAN zu aktivieren oder deaktivieren.

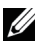

HINWEIS: Sie können auch über das Schnelleinstellungsmenü auf die WLAN Einstellung zugreifen. Für weitere Informationen siehe ["Schnelleinstellungen".](#page-22-0)

Verbinden mit einem Netzwerk:

- 1 Tippen Sie auf  $\text{m} \to \text{E}$ instellungen  $\to$  WLAN.
- 2 Verwenden Sie den Regler, um WLAN zu aktivieren.
- 3 Tippen Sie auf ♥ WLAN, um nach WLAN Netzwerken in Reichweite zu suchen.

Eine Liste von verfügbaren WLAN Netzwerken wird angezeigt.

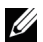

HINWEIS: Wenn Sie erneut nach verfügbaren WLAN Netzwerken suchen möchten, tippen Sie oben rechts im WLAN Menü auf : und anschließend auf **Aktualisieren**.

4 Tippen Sie auf das Netzwerk, mit dem Sie sich verbinden möchten.

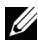

HINWEIS: Wenn Sie sich mit einem gesicherten WLAN Netzwerk verbinden, geben Sie das Passwort für den Zugriff auf das WLAN Netzwerk ein, wenn Sie dazu aufgefordert werden und tippen Sie auf Verbinden.

# <span id="page-30-2"></span><span id="page-30-0"></span>Bluetooth

<span id="page-30-1"></span>Bluetooth aktivieren/deaktivieren:

- 1 Tippen Sie auf  $\text{m} \to \text{E}$ instellungen  $\to$  Bluetooth.
- 2 Verwenden Sie den Regler, um Bluetooth zu aktivieren oder deaktivieren.

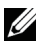

HINWEIS: Sie können auch über das Schnelleinstellungsmenü auf die Bluetooth Einstellung zugreifen. Für weitere Informationen siehe ["Schnelleinstellungen".](#page-22-0)

Koppeln von Bluetooth-fähigen Geräten:

- 1 Tippen Sie auf  $\left(\cdots\right) \rightarrow$  Einstellungen  $\rightarrow$  Bluetooth.
- 2 Verwenden Sie den Regler, um Bluetooth zu aktivieren.
- 3 Tippen Sie auf  $\frac{1}{2}$  Bluetooth, um nach Bluetooth Geräten in Reichweite zu suchen.
- 4 Tippen Sie in der Liste der Geräte auf das Bluetooth Gerät, das gekoppelt werden soll.
- 5 Prüfen Sie bei der Aufforderung, ob der Bluetooth-Passcode, der auf dem Tablet und dem Bluetooth-fähigen Gerät angezeigt wird, auf beiden Geräten übereinstimmt.
- 6 Bestätigen Sie den Kopplungsvorgang auf dem Tablet und dem Gerät.

HINWEIS: Wenn ein Gerät erfolgreich mit dem Tablet gekoppelt wurde, stellt es automatisch die Verbindung zum Tablet her, sobald die Bluetooth-Funktion auf dem Tablet und dem Gerät aktiviert wurde.

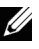

HINWEIS: Wenn Sie erneut nach verfügbaren Bluetooth Geräten suchen möchten, tippen Sie oben rechts im Bluetooth Menü auf und auf Aktualisieren.

## <span id="page-31-1"></span><span id="page-31-0"></span>Intel RealSense Snapshot

Intel RealSense Snapshot ist eine Technologie für Tiefenaufnahme, mit der Sie hochauflösende Bilder und Videos mit Tiefeneindruck mit der Kamera-App aufnehmen können. Sie können die Farbe, Belichtung, Effekte und Fokuseinstellungen für die Fotos ändern und Sie über die Galerie-App mit Ihren Freunden teilen.

#### Intel RealSense Snapshot Fotos aufnehmen

- 1 Tippen Sie auf  $\left(\frac{m}{n}\right) \rightarrow \infty$ , um die Kamera-App auszuführen.
- 2 Tippen Sie auf die Modustaste  $\Omega$ .

Eine Liste von Kameramodi wird angezeigt.

- 3 Tippen Sie auf Tiefe Snapshot .
- 4 Tippen Sie auf den Auslöser (a), um ein Foto zu machen.

Um das aufgenommene Foto anzuzeigen, tippen Sie auf das Miniaturbild im Kamerafenster oder starten Sie die Galerie-App **En**.

#### Verknüpfungstasten

Die drei Verknüpfungstasten unter dem Auslöser ermöglichen Ihnen den schnellen Wechsel zwischen verschiedenen Kameraeinstellungen. Sie können diese drei Verknüpfungstasten anpassen, indem Sie eine aus einer Liste von Tasten im Kamera Einstellungsmenü auswählen.

Anpassung der Verknüpfungstasten:

- 1 Tippen Sie auf  $\left(\frac{m}{n}\right) \rightarrow \infty$ , um die Kamera-App auszuführen.
- 2 Tippen Sie auf das Einstellungsmenüsymbol  $\bigcirc$ .
- 3 Blättern Sie ans Ende des Einstellungsmenüs.
- 4 Tippen Sie auf der Registerkarte Verknüpfungstaste auf die Taste, die Sie als Verknüpfungstaste einstellen möchten. Die Änderungen werden automatisch gespeichert.

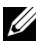

HINWEIS: Wenn Sie das Einstellungsmenü beenden möchten, tippen Sie einfach auf eine beliebige Stelle außerhalb des Menüs.

#### Intel RealSense Snapshot Fotos bearbeiten

- 1 Tippen Sie auf  $\left(\frac{m}{n}\right) \rightarrow \mathbb{F}_{n}$ , um die Galerie-App auszuführen.
- 2 Tippen Sie auf das Miniaturbild des Fotos, das Sie bearbeiten möchten.

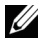

HINWEIS: Intel RealSense Snapshot Fotos haben ein 3D Symbol Unten links auf dem Miniaturbild.

3 Tippen Sie auf die Tasten unten links auf dem Foto, um auf die Fotobearbeitungsoptionen zuzugreifen.

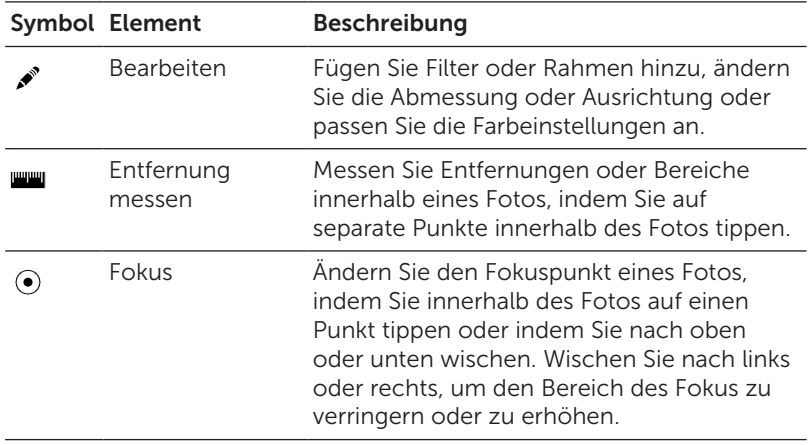

Weitere Informationen über die Aufnahme und Bearbeitung von Fotos finden Sie in der Anleitung der Galerie-App  $E_n$ .

# <span id="page-33-0"></span>Synchronisieren des Tablet

### Mit einem Google Konto

Melden Sie sich bei Ihrem Google Konto auf dem Tablet an, um Kontakte, E-Mails, Kalender und andere Daten zwischen Tablets und Computern zu synchronisieren, auf denen Sie dasselbe Google Konto verwenden.

Wenn Sie sich während der Einrichtung nicht für die Anmeldung bei einem Google Konto entscheiden, können Sie zu einem späteren Zeitpunkt ein Konto hinzufügen.

So fügen Sie ein Konto hinzu:

- 1 Tippen Sie auf (...)  $\rightarrow$  Einstellungen  $\rightarrow$  Konten  $\rightarrow$  Konto hinzufügen  $\rightarrow$  Google.
- 2 Folgen Sie den Anweisungen auf dem Bildschirm.

#### Kopieren von Musik-, Foto- und Videodateien

- 1 Schließen Sie das Tablet mit dem beiliegenden USB-Kabel an einen Computer an und übertragen Sie anschließend Dateien vom Computer.
- 2 Verwenden Sie nach der Übertragung der Dateien den Hardware sicher entfernen und Medien auswerfen Assistenten, um das Tablet vom Computer zu trennen.

Dateien können mit anderen Geräten auch mit der Bluetooth-Funktion getauscht werden. Vor dem Übertragen von Dateien müssen Sie sicherstellen, dass sowohl auf dem Tablet als auch auf dem gekoppelten Gerät die Bluetooth-Funktion aktiviert ist und dass das Tablet mit dem anderen Bluetooth-Gerät kompatibel ist. Weitere Informationen zum Koppeln von Bluetooth-Geräten finden Sie unter ["Bluetooth".](#page-30-2) Lesen Sie die Software Dokumentation des Bluetooth Gerätes, um Einzelheiten über die Dateiübertragung für das Bluetooth Gerät zu erfahren.

### <span id="page-34-1"></span><span id="page-34-0"></span>Zurücksetzen des Tablet

ACHTUNG: Wenn Sie das Tablet zurücksetzen, werden sämtliche Daten aus dem internen Speicher des Tablet gelöscht, darunter Ihr Google Konto, System App-Daten, Systemeinstellungen, heruntergeladene Apps, Musik, Fotos und andere Benutzerdaten. Vor dem Zurücksetzen sollten Sie unbedingt alle Dateien sichern, die Sie später noch benötigen.

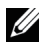

HINWEIS: Sämtliche in Ihrem Google Konto gespeicherte Daten werden wiederhergestellt, wenn Sie sich nach dem Zurücksetzen des Tablet wieder mit Ihrem Google Konto anmelden.

So setzen Sie das Tablet zurück:

- $\mathtt{1}\hspace{-0.4mm}$  <code>Tippen</code> Sie auf  $(\mathrel{{\mathbb{I}}}\limits$ ::) $\rightarrow$  <code>Einstellungen</code>  $\rightarrow$  <code>Sichern & zurücksetzen</code>  $\rightarrow$ Auf Werkszustand zurück.
- 2 Lesen Sie die Warnung und tippen Sie Tablet zurücksetzen.

# <span id="page-35-0"></span>Verwendung der Tastatur

## <span id="page-35-1"></span>Kopplung einer Tastatur mit dem Tablet

Das Tablet und die Tastatur funktionieren über eine Bluetooth Verbindung. Wenn Sie eine Tastatur zu Ihrem Tablet bestellt haben, sind sie beim Erhalt bereits gekoppelt. Wenn das Tablet und die Tastatur allerdings nicht gekoppelt sind, müssen Sie sie vor der Verwendung koppeln.

#### Erstmaliges Koppeln des Tablet mit der Tastatur

- 1 Aktivieren Sie Bluetooth auf dem Tablet. Für weitere Informationen siehe ["Ein-/Ausschalten der Bluetooth-Funktion"](#page-30-1).
- 2 Verbinden Sie das Tablet mit der Tastatur, so dass die Tastatur eingeschaltet ist. Für weitere Informationen siehe ["Anschluss des](#page-11-1)  [Tablet an die Tastatur".](#page-11-1)
- HINWEIS: Eine Kopplung von Tastatur und Tablet wird möglicherweise nicht gelingen, wenn beide nicht richtig miteinander verbunden sind.
	- 3 Das Tablet sucht automatisch nach der Tastatur und zeigt einen Dialog zur Kopplung an.

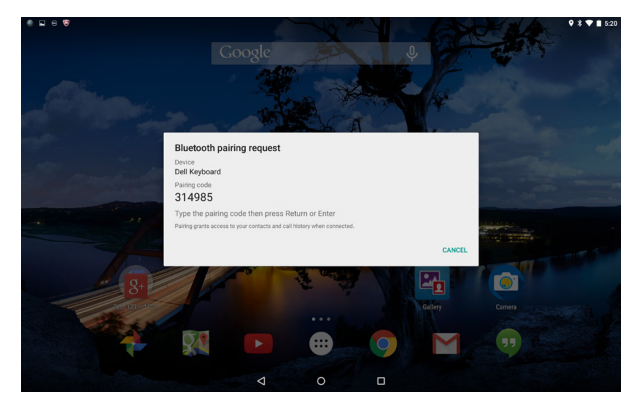

4 Verwenden Sie die Tastatur, um das Passwort für die Kopplung einzugeben, das auf dem Bildschirm angezeigt wird, und drücken Sie auf die Eingabetaste.

Die Tastatur kann verwendet werden, wenn die Meldung Bluetooth Tastatur ist verbunden angezeigt wird.

#### Das Tablet mit einer anderen Tastatur koppeln

Wenn das Tablet mit einer anderen Tastatur gekoppelt wurde oder die zu koppelnde Tastatur mit einem anderen Tablet gekoppelt wurde, wird eine Kopplungsfehlermeldung angezeigt. Folgen Sie den unten stehenden Schritten, um die Tastatur mit Ihrem Tablet zu koppeln.

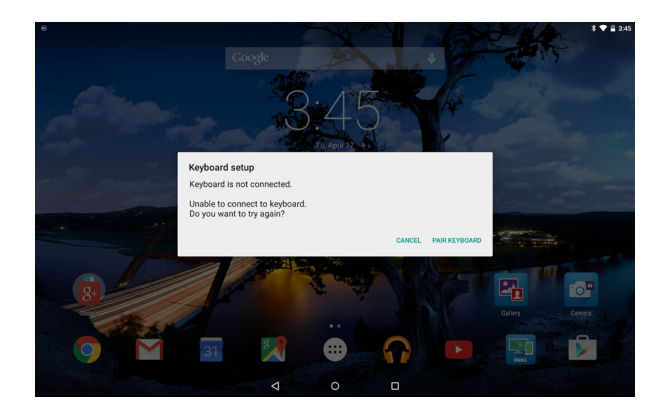

- 1 Tippen Sie auf TASTATUR KOPPELN. Das Tablet sucht nach der Tastatur und zeigt einen Dialog zur Kopplung an.
- 2 Verwenden Sie die Tastatur, um das Passwort für die Kopplung einzugeben, das auf dem Bildschirm des Tablet angezeigt wird, und drücken Sie auf die Eingabetaste.
- 

HINWEIS: Wenn die Tastatur erfolgreich mit dem Tablet gekoppelt wurde und Bluetooth auf dem Tablet aktiviert ist, wird jedes Mal automatisch eine Bluetooth Verbindung aufgebaut, wenn das Tablet mit der Tastatur verbunden ist.

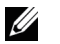

HINWEIS: Sie können mehrere Bluetooth-aktivierte Geräte gleichzeitig verwenden. Sie können zum Beispiel die Tastatur verwenden, während Sie Musik über Ihren Bluetooth Kopfhörer hören. Weitere Informationen zum Koppeln von Bluetooth-Geräten finden Sie unter ["Bluetooth"](#page-30-2).

## <span id="page-37-0"></span>Verbinden der Tastatur im Flugmodus

Wenn Sie den Flugmodus auf dem Tablet aktivieren, wenn die Tastatur angeschlossen ist, wird Bluetooth aktiviert und die Tastatur nicht mehr funktionieren. Wenn Sie die Tastatur bei aktiviertem Flugmodus wieder aktivieren möchten, trennen Sie die Tastatur vom Tablet und verbinden Sie es erneut. Für weitere Informationen siehe ["Trennen des](#page-13-1)  [Tablet von der Tastatur"](#page-13-1) und ["Anschluss des Tablet an die Tastatur".](#page-11-1)

Wenn das Tablet und die Tastatur verbunden sind, bleibt das Tablet im Flugmodus und nur Bluetooth wird wieder aktiviert. Sie können Bluetooth auch manuell aktivieren, um die Tastatur zu aktivieren.

Wenn Sie das Tablet mit der Tastatur bei aktiviertem Flugmodus verbinden, werden Sie gefragt, ob Sie die Tastatur aktivieren möchten. Wenn Sie die Tastatur aktivieren möchten, wird Bluetooth automatisch wieder aktiviert.

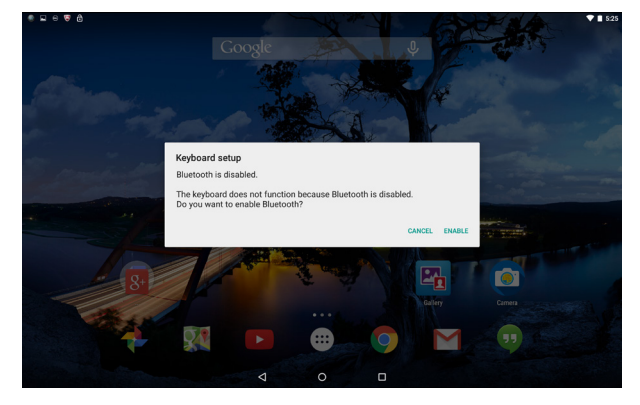

## <span id="page-38-1"></span><span id="page-38-0"></span>Verknüpfungstasten

Die Tastatur verfügt in der oberen Reihe über Verknüpfungstasten, mit denen Sie schnellen Zugriff auf häufig verwendete Funktionen haben.

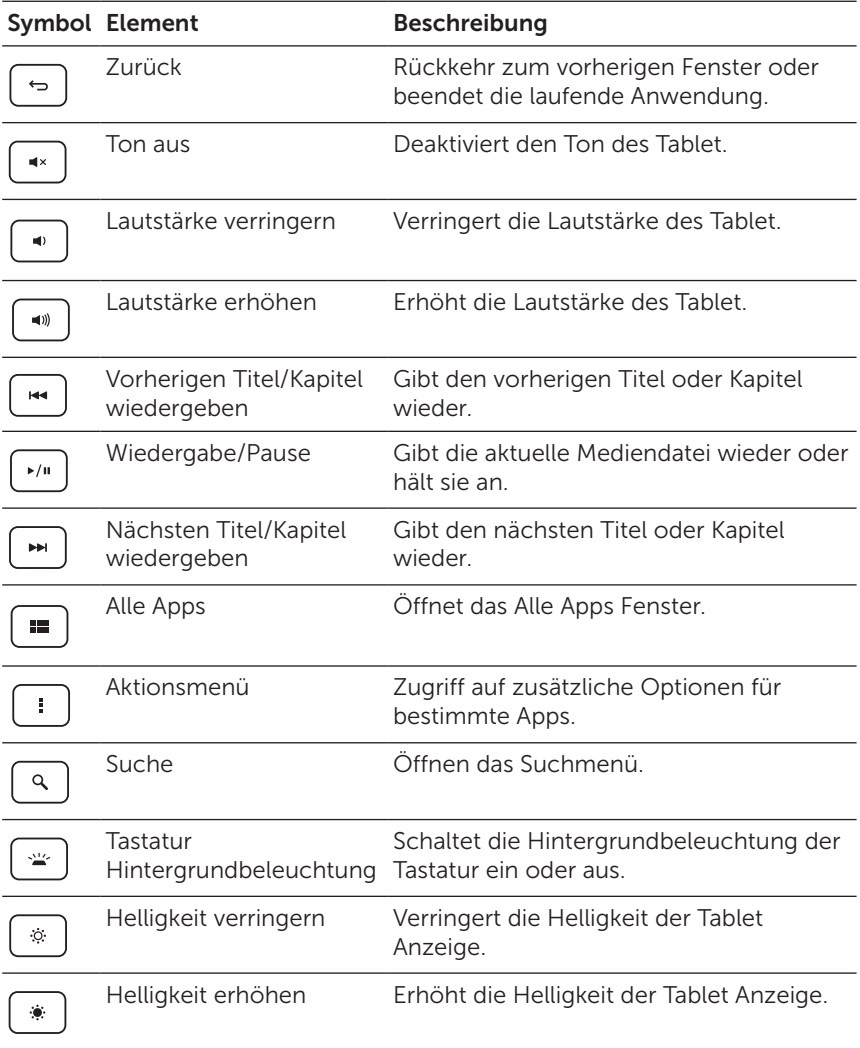

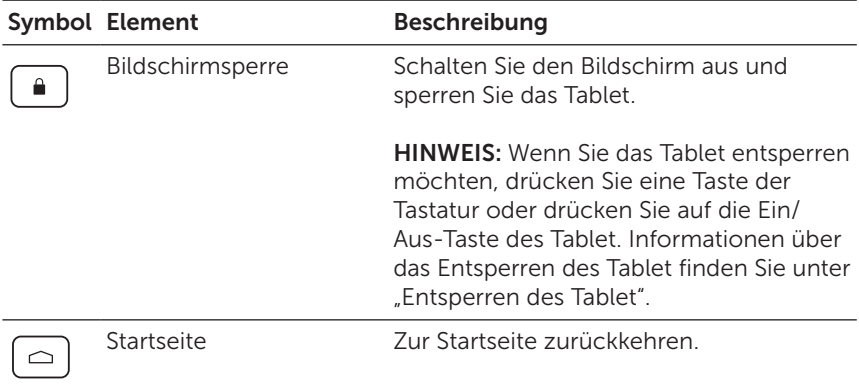

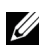

HINWEIS: Die Links/Rechts/Oben/Unten Tasten ermöglichen Ihnen die Navigation durch die Android Startseiten und die Auswahl einer App oder App-Ordner innerhalb jeder Startseite.

HINWEIS: Wenn Sie alphanumerische Zeichen auf der Startseite tippen, wird sich die Google Suche App öffnen und der Text in das Google Suchfeld eingegeben.

# <span id="page-40-1"></span><span id="page-40-0"></span>Reinigung des Tablet und der **Tastatur**

ACHTUNG: Schalten Sie das Tablet vor der Reinigung aus und trennen Sie die Tastatur und sämtliche Kabel ab.

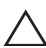

ACHTUNG: Reinigen Sie das Tablet mit einem weichen, leicht mit Wasser angefeuchteten Tuch. Verwenden Sie keine Reinigungsflüssigkeiten oder -sprays, die leicht entzündliche Substanzen enthalten.

ACHTUNG: Sprühen Sie das Reinigungsspray nicht direkt auf den Bildschirm, um Beschädigungen des Tablet oder Bildschirms zu vermeiden. Verwenden Sie nur Produkte, die speziell zum Reinigen von Bildschirmen vorgesehen sind, und folgen Sie den Anweisungen, die Sie zusammen mit dem Produkt erhalten haben.

- 1 Trennen des Tablet von der Tastatur. Für weitere Informationen siehe ["Trennen des Tablet von der Tastatur".](#page-13-1)
- 2 Schalten Sie das Tablet aus. Für weitere Informationen siehe ["Ausschalten des Tablet"](#page-15-1).
- 3 Trennen Sie sämtliche verbundenen Geräte, Kopfhörer und Lautsprecher vom Tablet.
- 4 Wischen Sie die Oberfläche des Tablets mit einem weichen, fusselfreien und mit Wasser oder Bildschirmreiniger befeuchteten Tuch sauber. Achten Sie darauf, dass kein Wasser in die Anschlüsse oder Tasten gelangt.
- 5 Verwenden Sie ein trockenes, flusenfreies Tuch und wischen Sie die Oberfläche der Tastatur ab, bis sie sauber ist.

# <span id="page-41-0"></span>Fehlerbehebung

### Probleme mit dem Akku

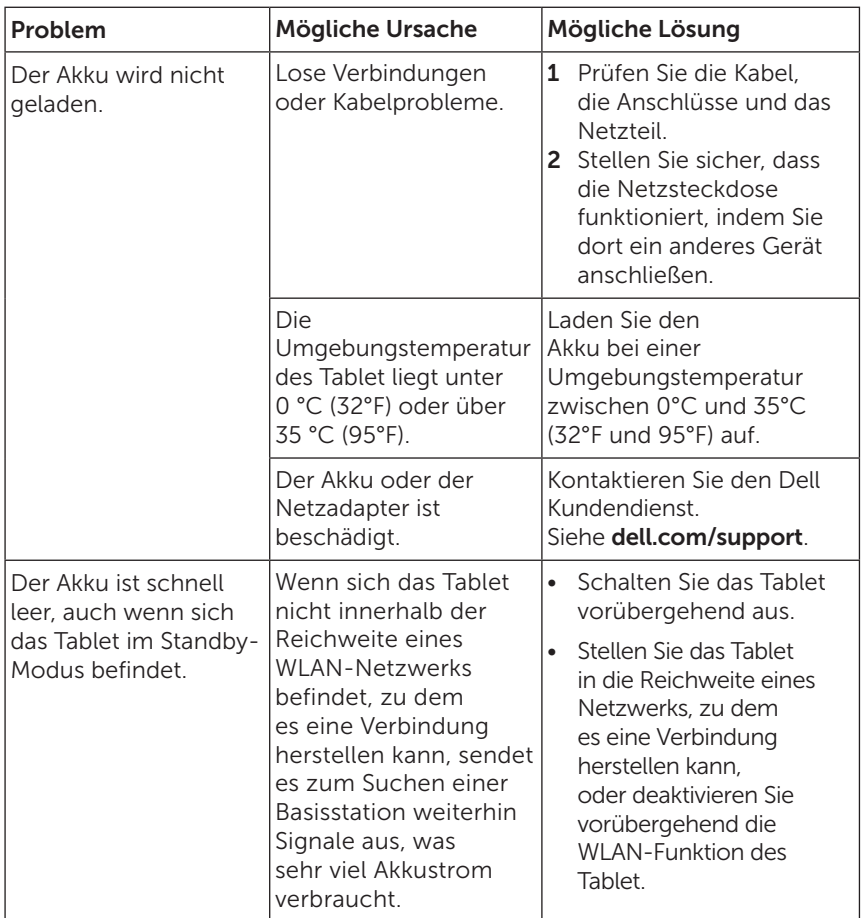

### Probleme mit dem System

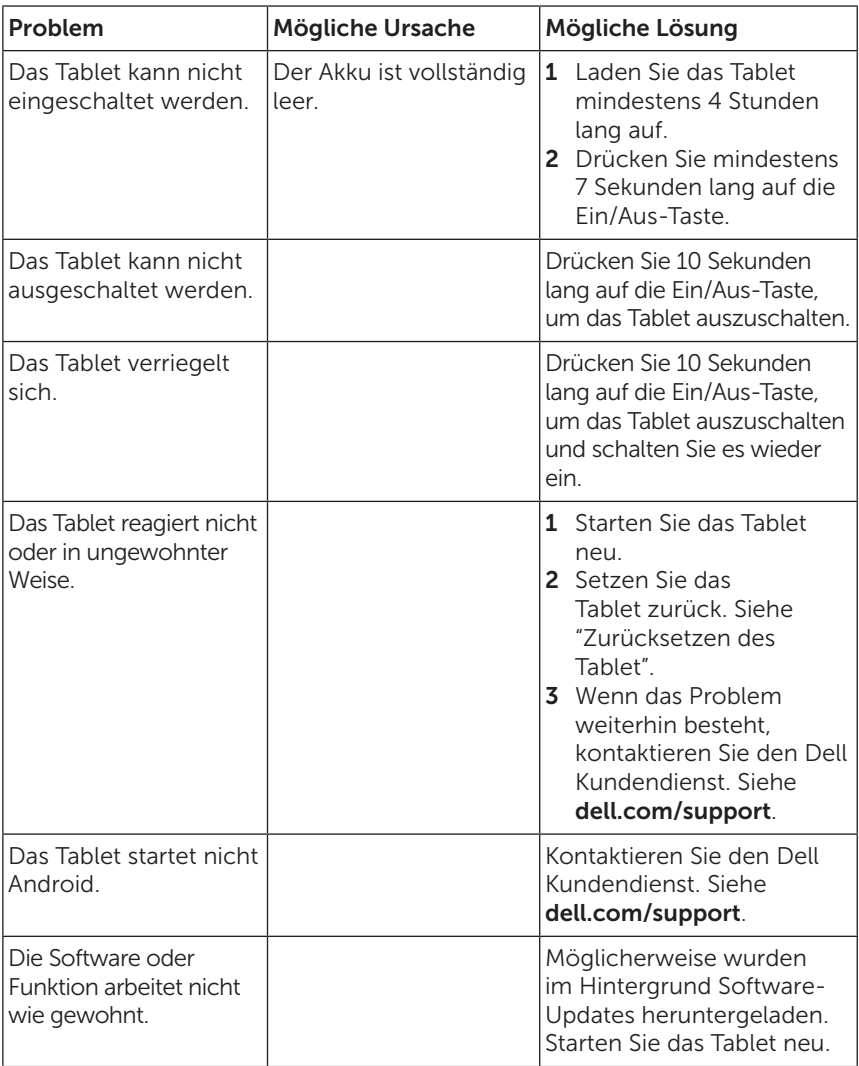

### Probleme mit dem Netzwerk

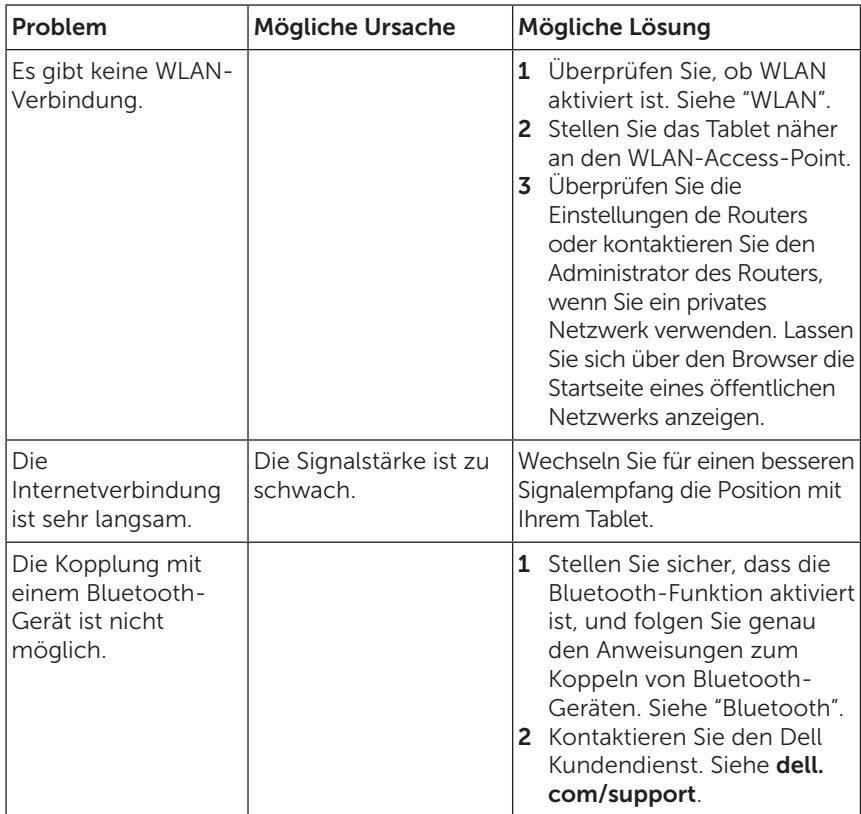

### Probleme mit dem Touchscreen

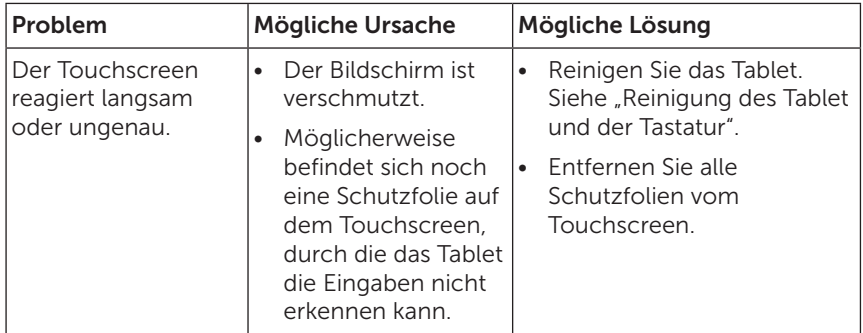

### Tastaturproblem

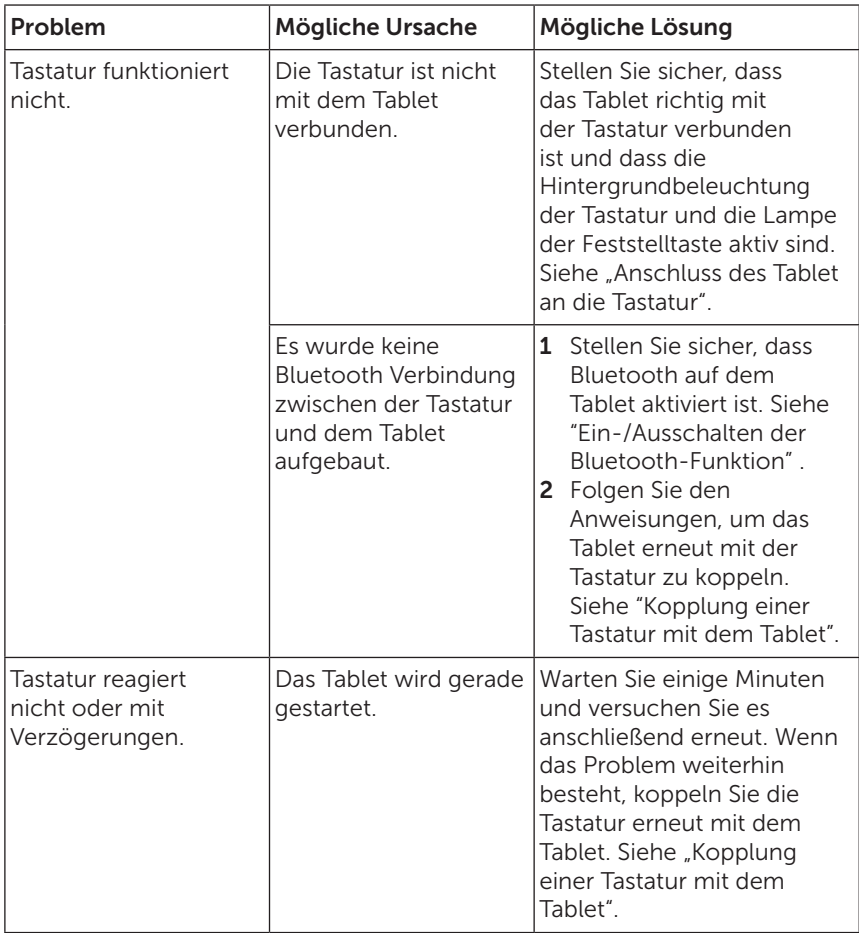

# <span id="page-45-1"></span><span id="page-45-0"></span>Das Service-Etikett und der Express-Service-Code

Wenn Sie den Kundenservice oder den Technischen Support von Dell kontaktieren, benötigen Sie das Service-Etikett und den Express-Service-Code Ihres Tablet.

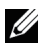

HINWEIS: Das Telefonsystem wird Sie bitten, den Express-Service-Code einzugeben, um Ihren Anruf effizient weiterzuleiten.

Das Service-Etikett und den Express-Service-Code finden Sie an der Unterseite des Tablet. Ein Beispiel für das Service-Etikett und den Express-Service-Code ist unten abgebildet:

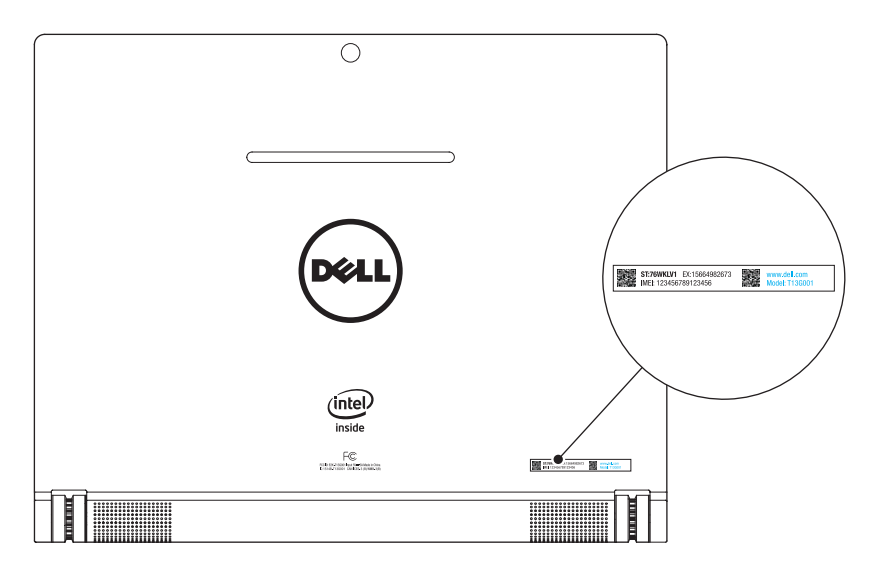

HINWEIS: Das Service-Etikett und der Express-Service-Code U können zusammen mit anderen Informationen auch in der My Dell App abgefragt werden.

# <span id="page-46-0"></span>Kontakt

Wenn Sie ein Produkt bei Dell kaufen möchten oder den Technischen Support oder Kunden-Service von Dell benötigen:

- 1 Halten Sie die Informationen des Service-Etiketts und des Express-Service-Codes des Tablet bereit. Um das Service-Etikett und den Express-Service-Code zu finden, siehe ["Das Service-](#page-45-1)[Etikett und der Express-Service-Code"](#page-45-1).
- 2 Siehe [dell.com/contactdell](http://dell.com/ContactDell).
- 3 Wählen Sie entsprechend Ihren Anforderungen einen geeigneten Service- oder Support-Link aus oder kontaktieren Sie Dell auf andere Weise.

Dell bietet verschiedene internet- und telefongestützte Support- und Service-Optionen an. Die Verfügbarkeit ist jedoch je nach Land und Produkt unterschiedlich. Es ist möglich, dass manche Services in Ihrer Region nicht verfügbar sind.

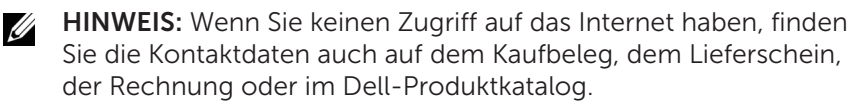

# <span id="page-47-0"></span>Spezifikationen

#### Tablet Abmessungen

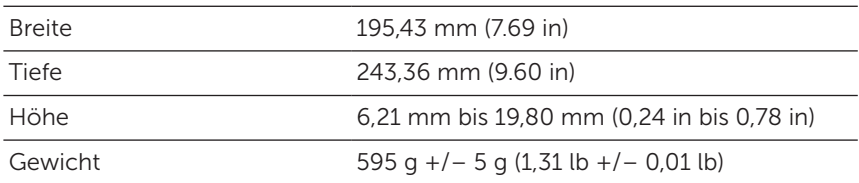

#### Bildschirm

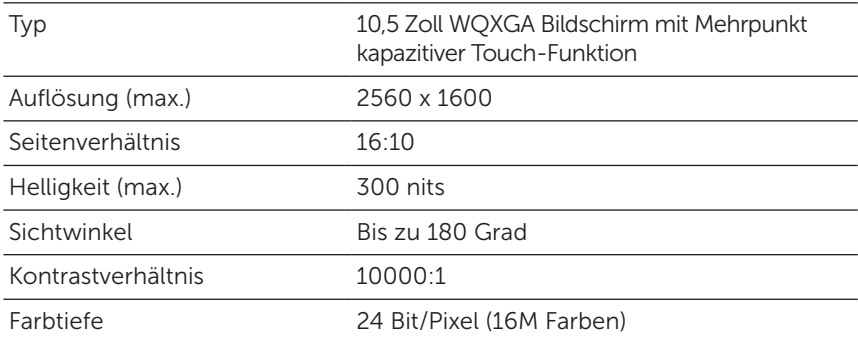

#### Systeminformationen

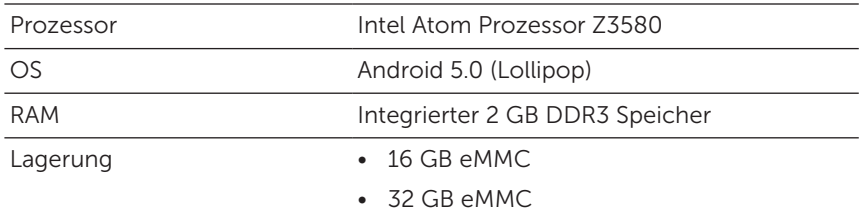

#### Kamera

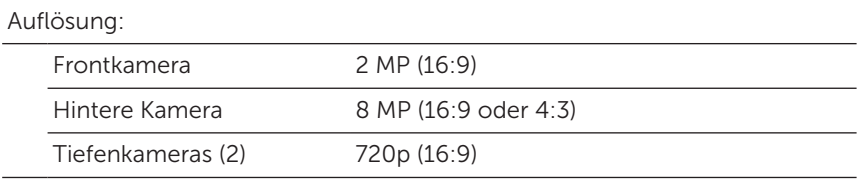

### Kommunikation

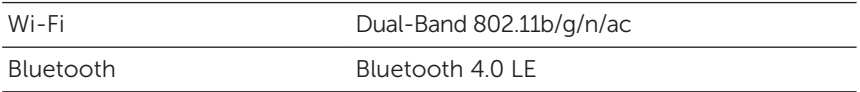

#### Anschlüsse

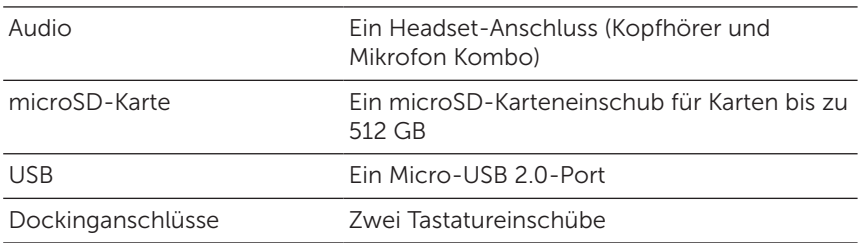

#### Netzadapter

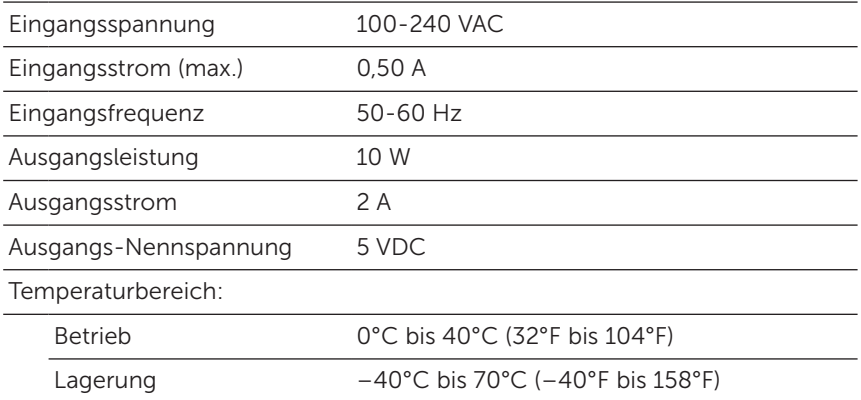

#### Tablet Umgebung

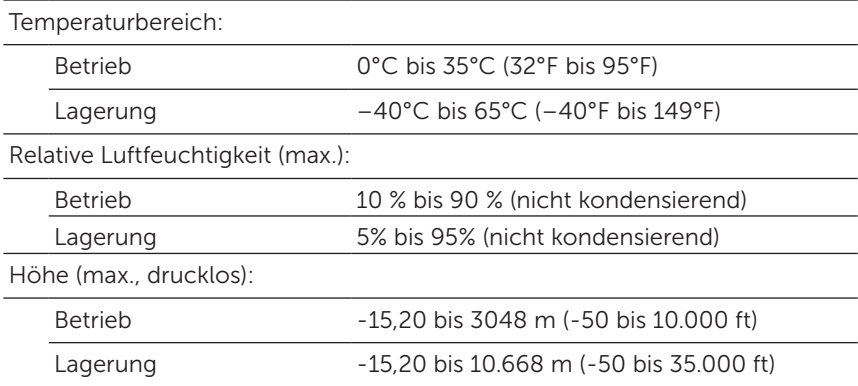

### Tastatur Informationen

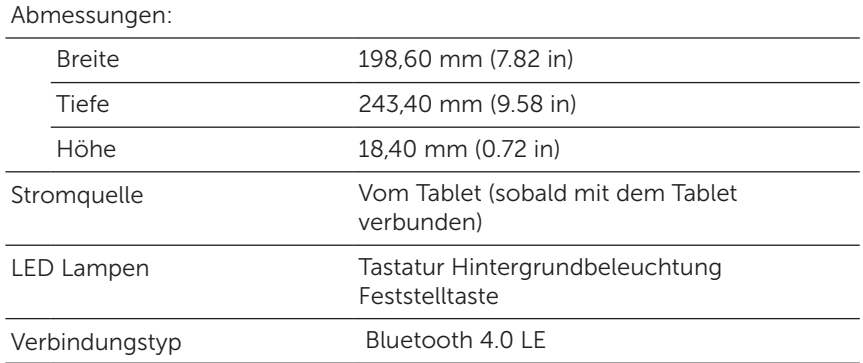

# <span id="page-50-0"></span>Glossar

In diesem Abschnitt erhalten Sie Informationen zu den in diesem Benutzerhandbuch verwendeten Begriffen. Sie dienen nur zu Informationszwecken. Es werden auch Begriffe von Funktionen und Leistungsmerkmalen erläutert, über die Ihr Tablet u. U. nicht verfügt.

#### A

A - Ampere - Die Maßeinheit für die Menge elektrischen Stroms, die in einem elektrischen Stromkreis an einem Punkt vorbeifließt.

AC - Alternating Current (Wechselstrom) - Die Art von Elektrizität, mit der Ihr Tablet versorgt wird, wenn Sie den AC-Adapter an eine Netzsteckdose anschließen.

Umgebungslichtsensor - Eine Funktion, mit der die Bildschirmhelligkeit gesteuert wird.

Apps - Software, mit der Sie eine bestimmte Aufgabe ausführen können. Auf dem Tablet sind eine Reihe von Anwendungen vorinstalliert und weitere Anwendungen können aus von Google Play heruntergeladen werden.

#### B

Bluetooth - Eine Funktechnologie für den Datenaustausch, die Kommunikation mit einer Tastatur oder Maus, die Wiedergabe von Musik und die Erstellung eines drahtlosen Netzwerks über eine kurze Entfernung zwischen Geräten. Die Verbindung kann aufgrund der Bluetooth-Profile beider Geräte beschränkt sein. Damit ein Gerät als Bluetooth-Gerät angeboten werden kann, muss es den Standards der Bluetooth SIG entsprechen.

#### D

Gerät - Eine Kurzbezeichnung für Hardware wie Laufwerke, Drucker oder Tastaturen, die an das Tablet angeschlossen sind.

#### E

E-Mail - Electronic Mail (Elektronische Post) - Ein Verfahren zum Austauschen digitaler Nachrichten von einem Absender an einen oder mehrere Empfänger über das Internet. Die Nachrichten werden vom jeweiligen E-Mail-Server gesendet, weitergeleitet, angenommen und gespeichert. Die Benutzer und Computer müssen dazu nicht gleichzeitig online sein.

### G

Google Now - Ein intelligenter, persönlicher Assistent von Google, der auf einem Tablet oder Smartphone mit Android funktioniert. Er kann als Tagesplaner verwendet werden.

GRMS - Die Einheit für die durch die Schwerkraft verursachte Beschleunigung. Mit dem grms-Wert wird normalerweise die Gesamtenergie einer bestimmten zufälligen Vibration ausgedrückt. Es ist ein statistischer Wert aus dem Maschinenbau für Statik- und Analysezwecke.

#### H

Hz - Hertz - Die Einheit für die Frequenz, die 1 Zyklus pro Sekunde entspricht. Die Frequenz von Computern und elektronischen Geräten wird in der Regel in Kilohertz (KHz), Megahertz (MHz), Gigahertz (GHz) oder Terahertz (THz) angegeben.

#### M

microSD - micro-Secure Digital - Das kleinere Format einer SD-Speicherkarte, die zum Speichern von Daten in tragbaren Geräten wie Handys, Digitalkameras oder Tablets verwendet wird. Die Standardgröße einer SD ist 32 x 24 x 2,1 mm (1,260 x 0,945 x 0,083 Zoll) und von microSD 15 x 11 x 1,0 mm (0,591 x 0,433 x 0,039 Zoll).

Micro-USB - Micro-Universal Serial Bus - Eine Hardware-Schnittstelle für langsame Geräte wie USB-kompatible Scanner, Lautsprecher, Drucker, Breitbandgeräte, Bildwiedergabegeräte oder Speichergeräte. Die Geräte werden für die Kommunikation und für die Stromversorgung direkt an den 5-poligen Anschluss des Tablets angeschlossen. Der Micro-USB-Port kann mit einem Micro-USB-auf-USB-Adapterkabel an einen Standard-USB-Port angeschlossen werden.

#### R

Auflösung - Die Schärfe und Klarheit eines von einem Drucker oder Bildschirm ausgegebenen Bildes. Je höher die Auflösung, um so schärfer ist das Bild.

#### S

Service Tag - Ein Barcode-Etikett auf Ihrem Tablet, das Ihr Tablet kennzeichnet. Dieses benötigen Sie, wenn Sie sich an den Dell-Kundenservice oder an den Technischen Support wenden.

Verknüpfung - Ein Symbol auf dem Bildschirm, über das Sie schnellen Zugriff auf häufig verwendete Programme, Dateien, Ordner und Laufwerke haben. Wenn Sie eine Verknüpfung auf der Android Startseite ablegen, berühren Sie das Symbol, um den entsprechenden Ordner oder Datei zu öffnen, ohne vorher danach suchen zu müssen. Der eigentliche Speicherort des Ordners oder der Datei verändert sich nicht durch das Verknüpfen.

Energiesparmodus - Ein Stromverwaltungsmodus, bei dem alle nicht benötigten Computerfunktionen ausgeschaltet werden, um Strom zu sparen.

### V

V - Volt - Die Maßeinheit für die elektrische Spannung oder elektromotorischen Kraft. Wenn ein Strom von 1 Ampere durch einen Widerstand von 1 Ohm fließt, besteht eine Spannung von 1 Volt.

VAC - Spannung von Wechselstrom - Die elektrische Spannung, deren Polarität regelmäßig wechselt.

VDC - Spannung von Gleichstrom - Die elektrische Spannung in einem Gleichstromsystem. Der Strom fließt im Stromkreis mit einer spezifischen, gleich bleibenden Konstante in einer Richtung.

#### W

W - Watt—Die Maßeinheit der elektrischen Leistung. Wenn 1 Ampere Strom mit einer Spannung von 1 Volt fließt, beträgt die Leistung 1 Watt.

Hintergrund - Das Hintergrundmuster oder -bild der Startseite.

Wi-Fi - Ein Synonym für WLAN (Wireless Local Area Network). Mit dieser Technologie kann eine Verbindung zum Internet hergestellt werden, wenn sich ein WLAN-fähiges Gerät innerhalb der Reichweite eines WLAN-Netzwerks befindet.

Widgets - Eine kleine Anwendung auf der Startseite, die einen schnellen und einfachen Zugriff auf Informationen bietet.

WXGA - Wide-Aspect extended Graphics Array - Ein Videostandard für Videokarten und Controller, der Auflösungen bis 1280 x 800 unterstützt.